## Oracle Connector for iOS/Android 2.5

# 評価ガイド

提出元 : 株式会社 テクナレッジ 2022年9月26日 文書番号: evaluation\_guide\_connector\_v25

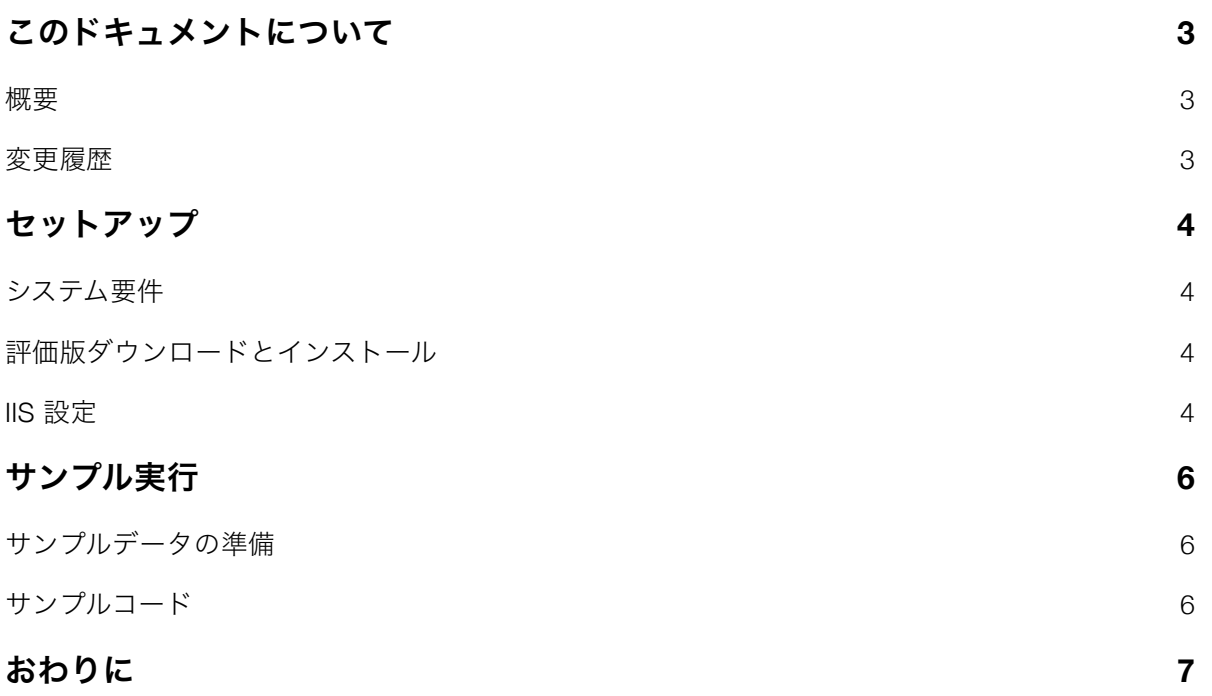

## <span id="page-2-0"></span>このドキュメントについて

#### <span id="page-2-1"></span>概要

Oracle Connector for iOS/Android 2.5の評価ガイドです。セットアップとサンプルを動作させるまでの手順 をまとめました。

#### <span id="page-2-2"></span>変更履歴

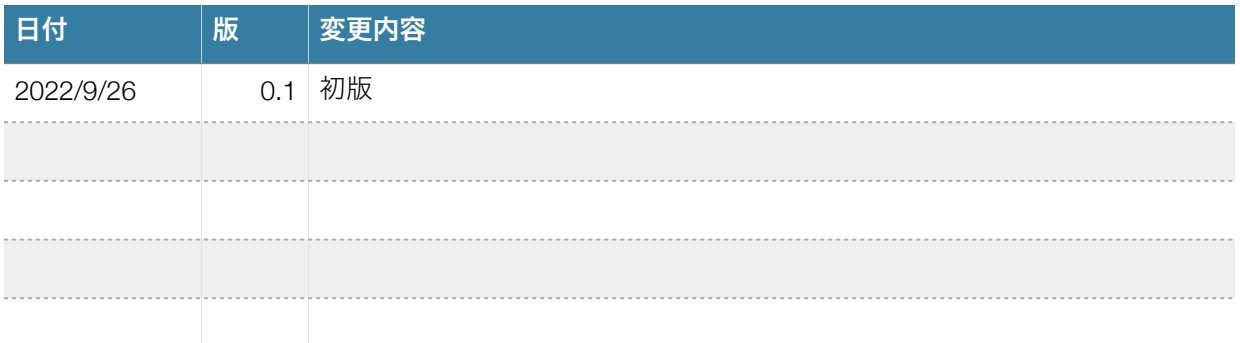

## <span id="page-3-0"></span>セットアップ

#### <span id="page-3-1"></span>システム要件

OracleをインストールしたMicrosoftのOSにIISを利用可能としてください。

- Windows Server  $\sim$  2022 (Windows 10/11可)
- .NET framework 4.0以降
- Oracle  $\sim$ 21c

#### <span id="page-3-2"></span>評価版ダウンロードとインストール

以下のURLから評価版をダウンロードしてZIPを展開してsetup.exeを実行してください。

https://www.techknowledge.co.jp/trial/oralib\_trial.zip

#### <span id="page-3-3"></span>**IIS** 設定

IISは.NET frameworkを利用できる構成にします。Windows Serverでは役割の設定から可能です。

#### サーバーの役割の選択

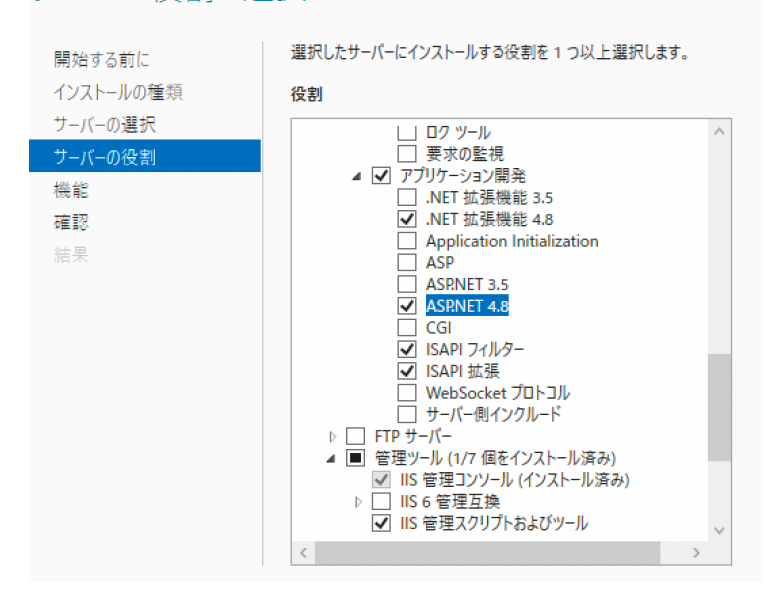

IISマネジャーを起動して以下のフォルダーを公開して新規サイトを作成します。既存のポート80は停止す るかファイアウォールでブロックされないポートをし指定します。

c:¥Program Files (x86)¥TechKnowledge¥Oracle Connector 2.5 TRIAL¥htdocs

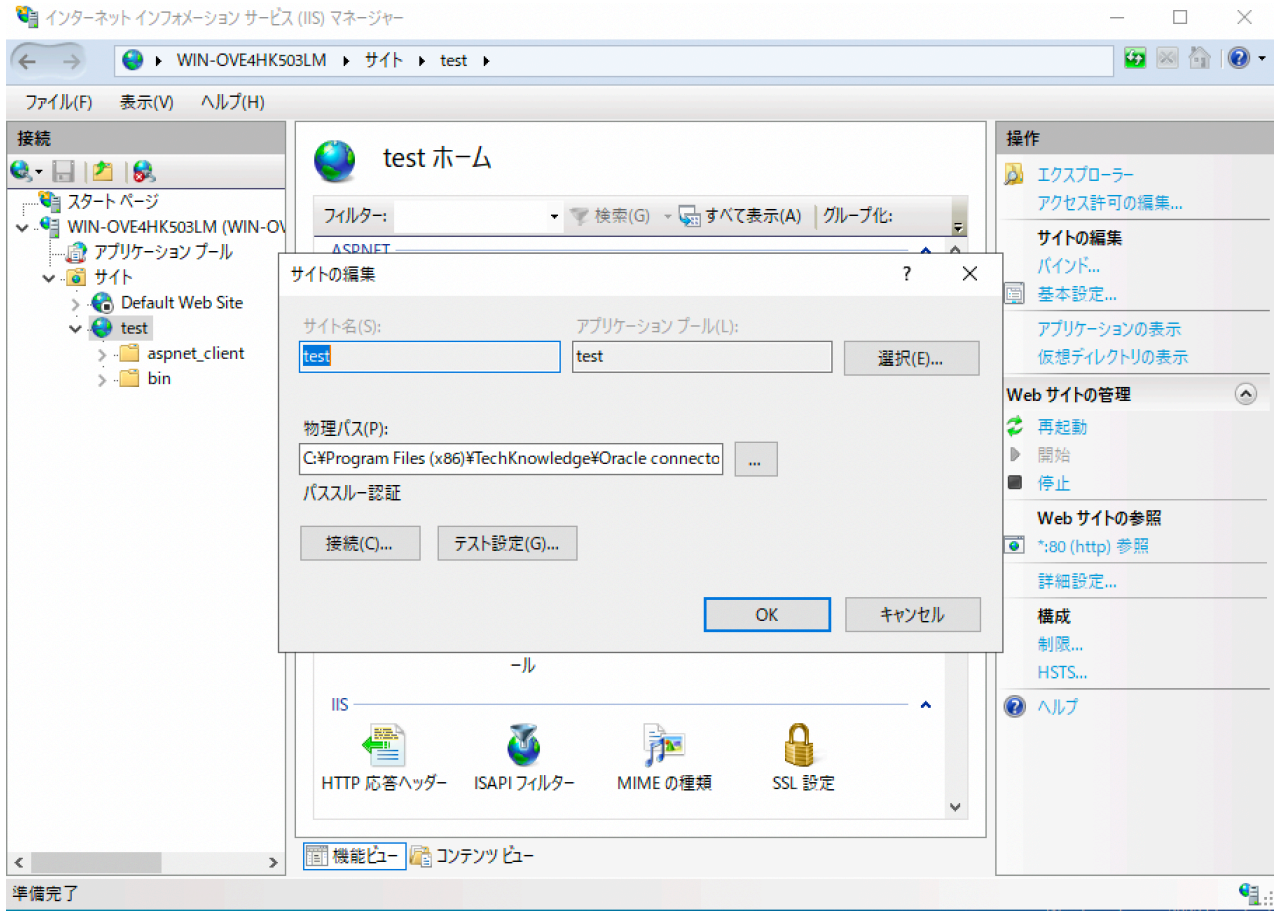

このサーバーのIPアドレスとポートをクライアントコードのURLに指定します。

### <span id="page-5-0"></span>サンプル実行

#### <span id="page-5-1"></span>サンプルデータの準備

サンプルコードはOracleのEMP表を参照するように作成されています。最近のOracleにはEMP表が提供され ないので、当製品のインストールフォルダーの下にsqlフォルダーがありEMP表作成してデータを挿入する sqlがありますのでそれらをsqlplusなどで実行します。create\_emp.sql -> insert\_emp.sqlの順に実行して commitしてください。

#### <span id="page-5-2"></span>サンプルコード

インストールフォルダーの下にサンプルコードがありますのでビルド用OSにコピーしてください。サンプ ルコードはZIPされていてそれぞれにサーバーのurl指定がありますのでお客さまの環境へ変更して実行しま す。注意点はiOSのサンプルを実機で実行するときは開発チーム指定とプロビジョニングプロファイル指定 が必要になることです。(flutter iOS実行も同様)

開発環境やビルド環境のセットアップは各社のドキュメント等を参照してください。

Xcode ダウンロード

<https://developer.apple.com/jp/xcode/resources/>

Android Studio ダウンロード

<https://developer.android.com/>

flutter インストール

<https://docs.flutter.dev/get-started/install>

## <span id="page-6-0"></span>おわりに

宜しくご確認のほどお願い申し上げます。